# La pagina Web di Disaster Recovery non risponde ٦

#### Sommario

Introduzione **Problema** Risoluzione dei problemi **Soluzione** 

#### Introduzione

In questo documento viene descritto che quando si utilizza la pagina Web Disaster Recovery per creare una connessione Unity di backup e ripristino, possono verificarsi dei problemi. Questo articolo riguarda una di tali situazioni.

### Problema

Quando si accede alla pagina Web di Disaster Recovery e si fa clic su un'opzione qualsiasi, non viene caricata alcuna pagina.

#### Risoluzione dei problemi

Verificare che la registrazione del ripristino di emergenza sia abilitata e impostata su Debug.

- 1. Andare alla pagina Web di Cisco Unified Serviceability.
- 2. Scegliete Traccia > Configurazione.
- 3. Dall'elenco a discesa Server\*, scegliere il server.
- 4. Dall'elenco a discesa Service Group\* (Gruppo di servizi\*), scegliere **Backup and Restore** Services (Servizi di backup e ripristino).
- 5. Dall'elenco a discesa Service\* (Servizio\*), scegliere **Cisco DRF Local (Active) (Locale Cisco** DRF (attivo).
- 6. Assicurarsi che la casella di controllo Traccia su sia selezionata.
- 7. Dall'elenco a discesa Livello di traccia debug, scegliere

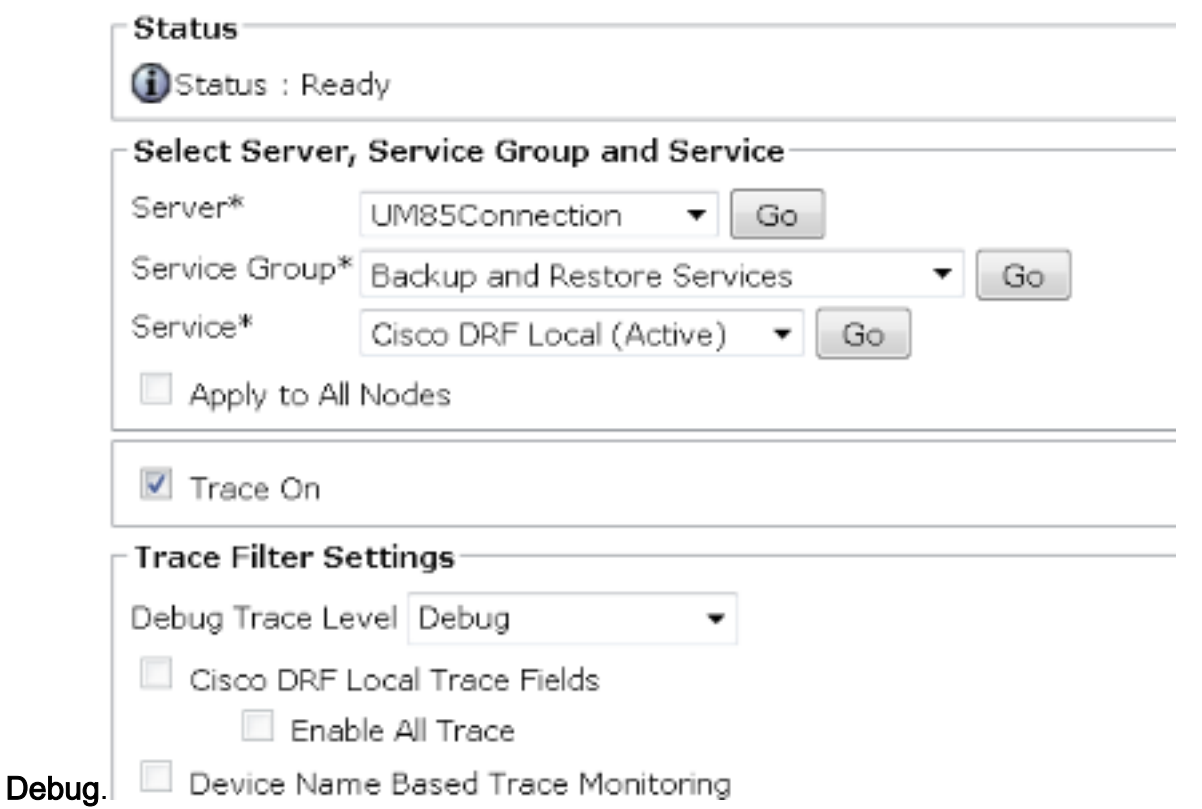

Riprodurre quindi il problema. Per eseguire un nuovo test, potrebbe essere necessario riavviare il master DRF e i servizi locali.

- 1. Scegli Cisco Unified Serviceability.
- 2. Scegliere Strumenti > Control Center Servizi di rete.
- 3. Trovare i servizi di backup e ripristino e arrestare e avviare Cisco DRF Local e Cisco DRF Master.

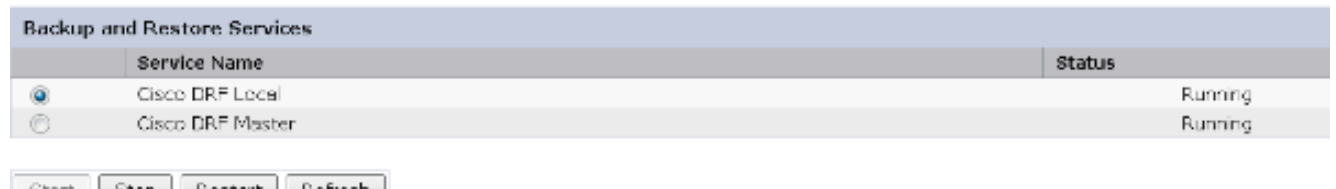

Start Stop Restart Refresh Glean and compared to the control of the control

Quindi, usare lo strumento di monitoraggio in tempo reale per raccogliere le tracce:

- 1. Passare a Trace & Log Central.
- 2. Scegliere Raccogli file.
- 3. Per selezionare i servizi/le applicazioni di sistema, fare clic su Next (Avanti).
- 4. Selezionare entrambe le caselle di controllo accanto a Cisco DRF Local e Cisco DRF

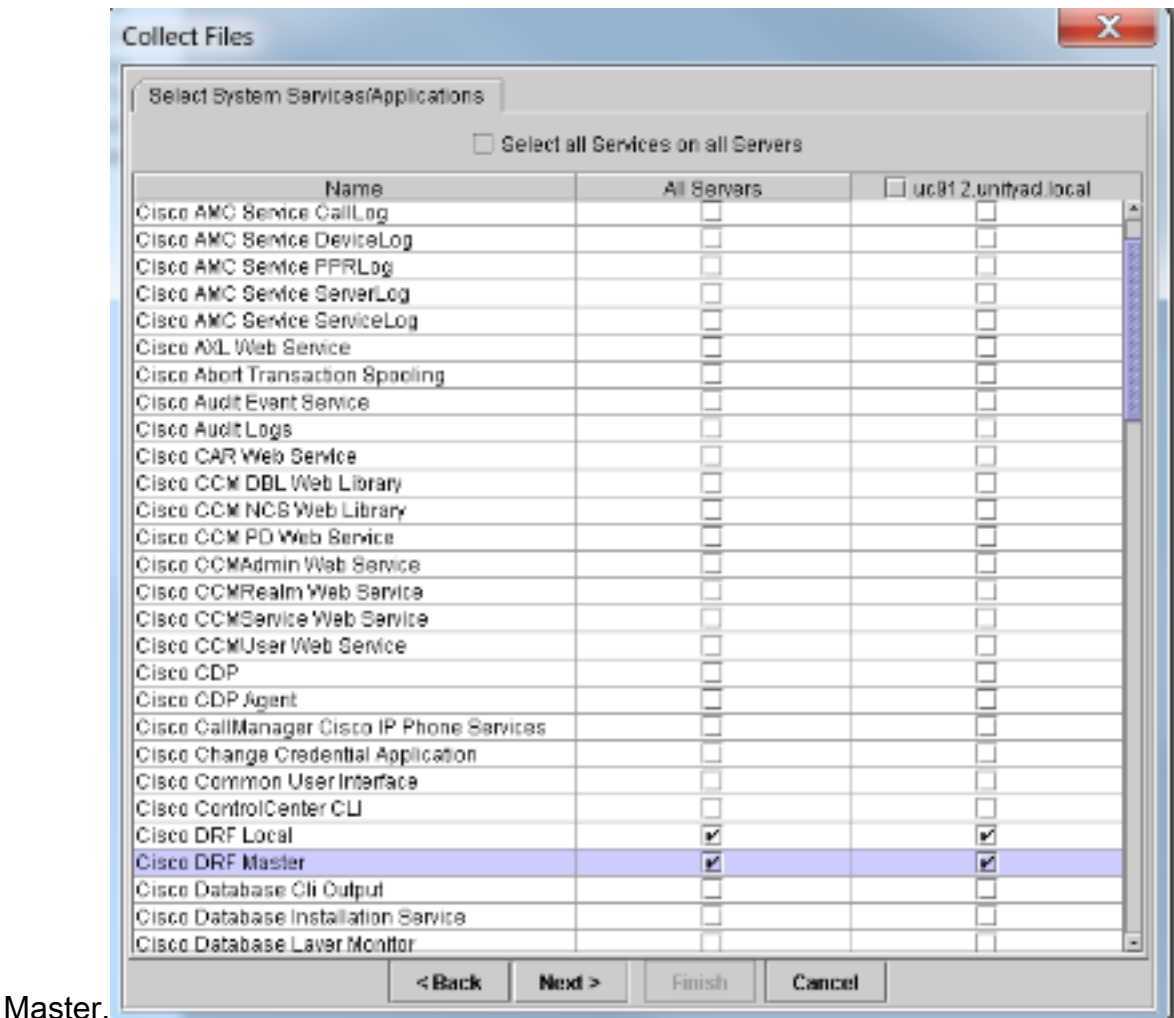

5. Fare clic su Next (Avanti).

6. Impostare l'intervallo di tempo del test e selezionare un percorso di download.

7. Fare clic su Finish (Fine). Verrà avviata la raccolta dei log nel percorso specificato.

Di seguito sono riportati alcuni estratti dei log. Assicurarsi di notare che sul registro master DRF viene visualizzato il messaggio Impossibile creare il flusso di input/output per il client Alert irreversibile ricevuto: Certificato non valido.

I log locali DRF mostrano:

2014-02-10 11:08:15,342 DEBUG [main] - drfNetServerClient. Reconnect: Sending version id: 9.1.1.10000-11 2014-02-10 11:08:15,382 ERROR [main] - NetworkServerClient::Send failure; 2014-02-10 11:08:15,384 FATAL [NetMessageDispatch] - drfLocalAgent.drfLocal Worker: Unable to send 'Local Agent' client identifier message to Master Agent. This may be due to Master or Local Agent being down. I registri master mostrano:

 $2014-02-10$   $11:19:37,844$  DEBUG [NetServerWorker] - Validated Client. IP = 10.1.1.1 Hostname = labtest.cisco.com. Request is from a Node within the Cluster 2014-02-10 11:19:37,844 DEBUG [NetServerWorker] - drfNetServerWorker.drfNet ServerWorker: Socket Object InpuputStream to be created 2014-02-10 11:19:37,850 ERROR [NetServerWorker] - drfNetServerWorker.drfNet ServerWorker: Unable to create input/output stream to client Fatal Alert received: Bad Certificate

## Soluzione

In questo caso si è verificato un problema con il certificato IPSec nel server ed è necessario rigenerarlo, eliminare il certificato di attendibilità IPSec e caricarne uno nuovo. Per risolvere il problema, completare i seguenti passaggi:

- 1. Accedere alla pagina Amministrazione del sistema operativo.
- 2. Scegliere Protezione > Gestione certificati > trova.
- 3. Fare clic su ipsec.pem file e quindi su rigenera.
- 4. Dopo la generazione corretta del file ipsec.pem, scaricare il file.
- 5. Torna alla pagina di gestione dei certificati.
- 6. Elimina la voce IPSec-trust danneggiata corrente.
- 7. Caricare il file ipsec.pem scaricato come attendibilità ipsec.
- 8. Riavviate DRF Master e DRF Local.